## **Survey Analysis Workshop <b>Copyright 2013** John F Hall

#### **Block 1: From questionnaire to SPSS saved file 1.5 Utilities**

### **1.5.2 Exercise: Checking your data file** [Draft only: 29 May 2013]

#### **Previous tutorial** 1.5.1 Checking SPSS (saved) data files **Exemplar: [ql4gb1975.sav](http://surveyresearch.weebly.com/uploads/2/9/9/8/2998485/ql4gb1975.sav) (Quality of Life in Britain 1975: click to download)**

There are various ways of using SPSS to check the content and structure of your data files. Some are available in both the GUI and syntax, some in syntax only, some in GUI only. Some produce output, some don't. If you don't want any output you can simply to eyeball the Data Editor. Another is to produce frequency counts and/or descriptive statistics. Some produce syntax and output, others are only available in syntax, others but, for preferably nominal or ordinal variables, or scale variables with not too many values the GUI provides a particularly useful and very quick way to check your variable labels, measurement levels, variable types, data values, value labels and raw counts. This facility produces no syntax and no output

This example looks at four questions on housing from the 1975 Quality of life in Britain survey

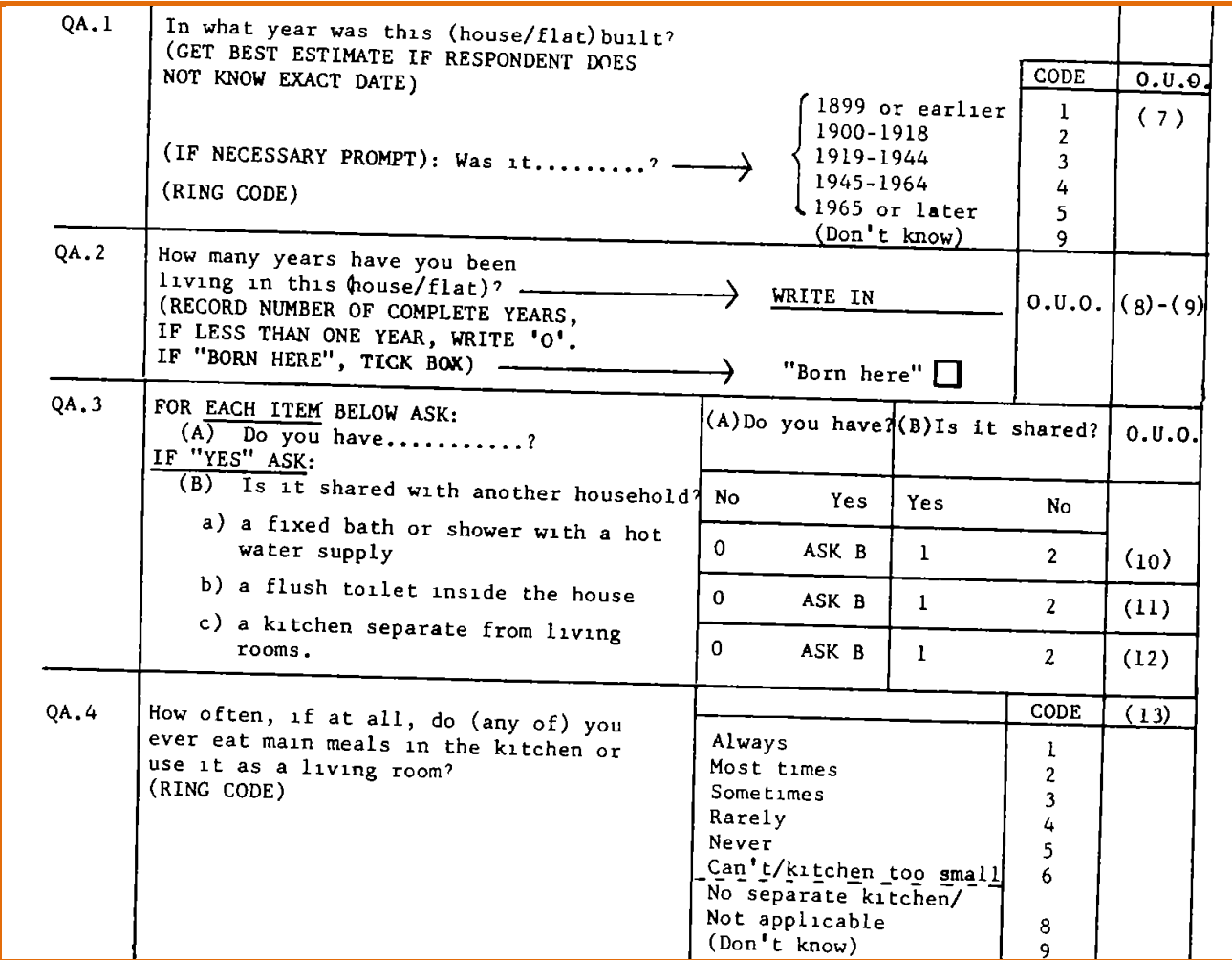

Data were entered as numeric in columns 7 - 13 on record 1 (one column per variable for QA1, QA3 and QA4 and two columns for QA2) using the **positional** naming convention to yield var107, var108, var110 to var113.

#### With the Data Editor open:

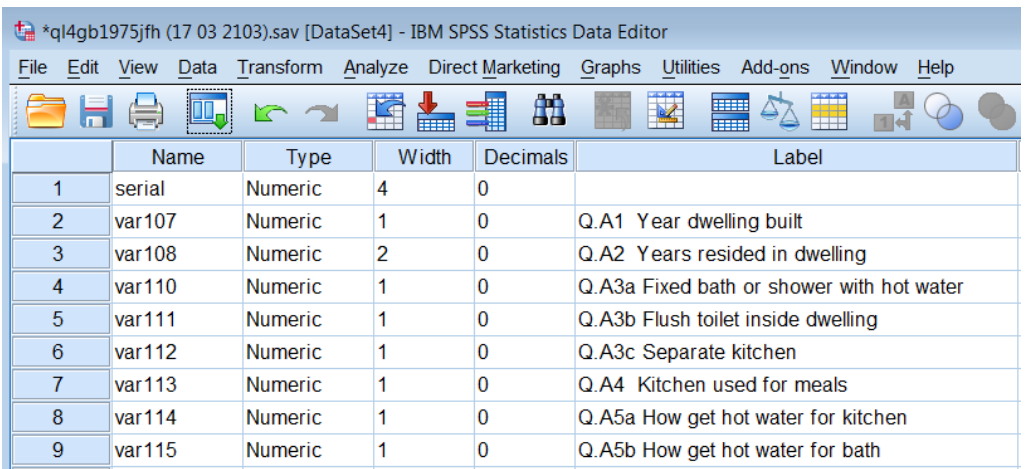

#### Click on: Data **>** Define Variable Properties

[Full specs on: [Help](http://127.0.0.1:52462/help/nav/0) > [Core System](http://127.0.0.1:52462/help/nav/0_0) > [Data preparation](http://127.0.0.1:52462/help/topic/com.ibm.spss.statistics.help/data_prep.htm) > [Defining Variable Properties\]](http://127.0.0.1:52462/help/topic/com.ibm.spss.statistics.help/idh_dvp_gating.htm)

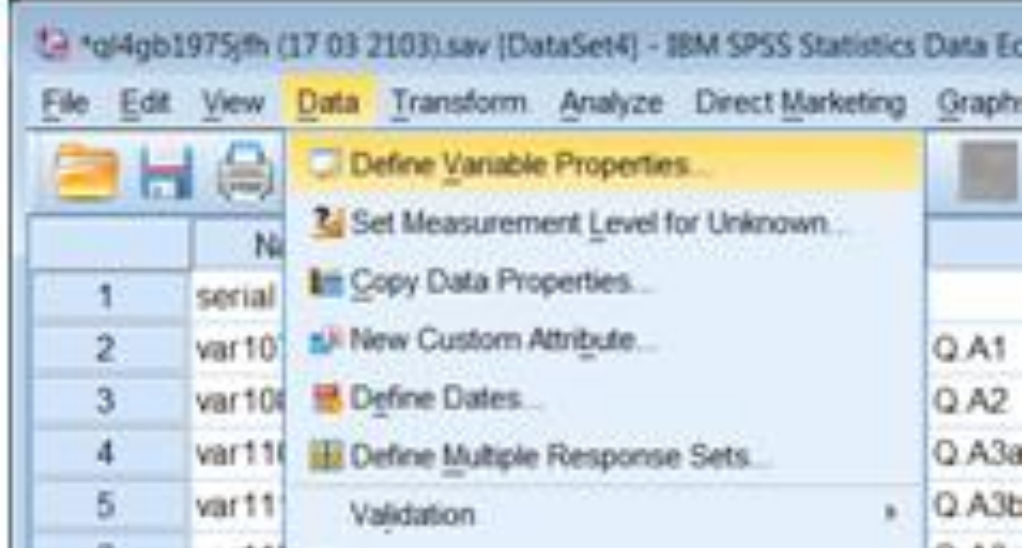

For a single variable click on it in the left pane and transfer it to the right pane by clicking on the blue arrow. For contiguous variables, click on the first one, then scroll down and [SHIFT] click on the last one. For non-contiguous variables click on the first variable, then [CTRL] click on the others. These are contiguous, so:

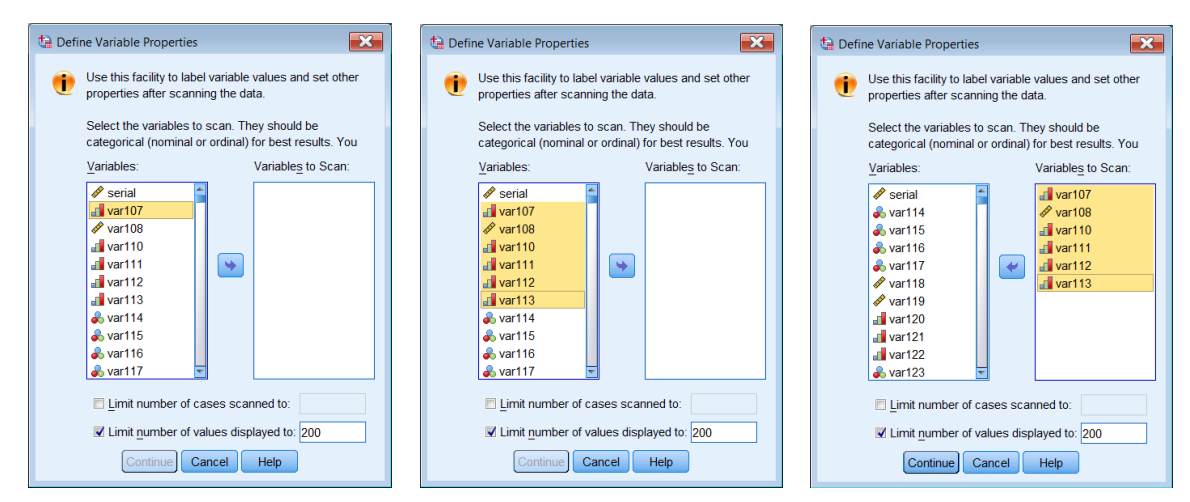

Clicking on a variable in the left pane enables you to check which values (if any) have been declared as missing, how many cases there for each value and whether the values have labels.

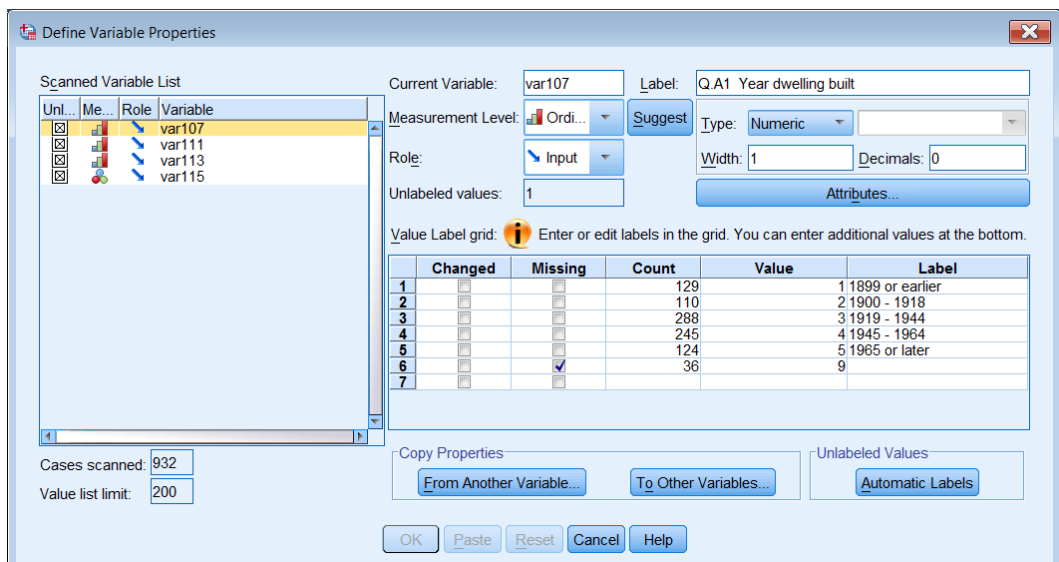

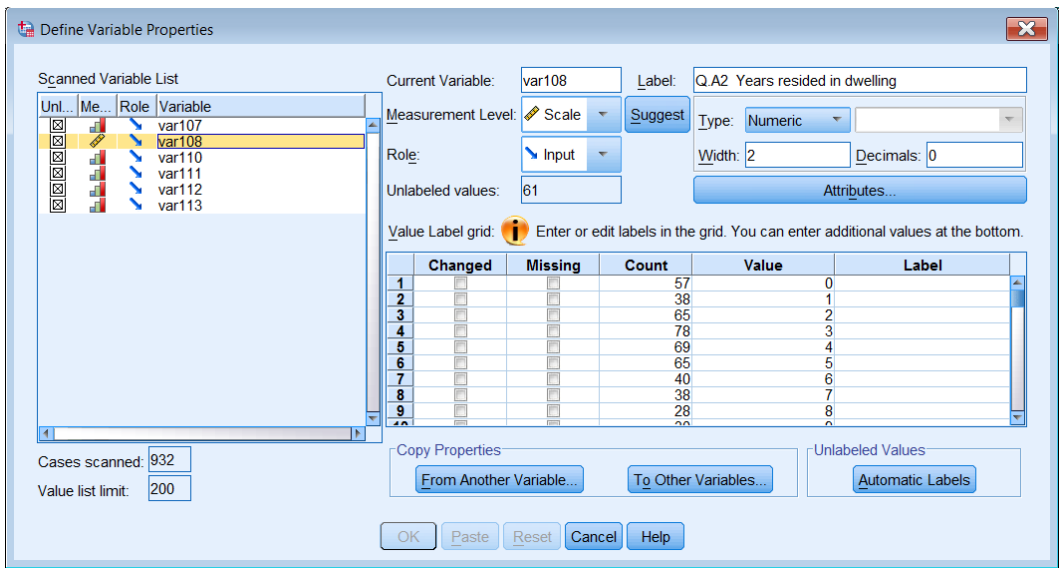

Scroll down to see full range of values for years lived in house:

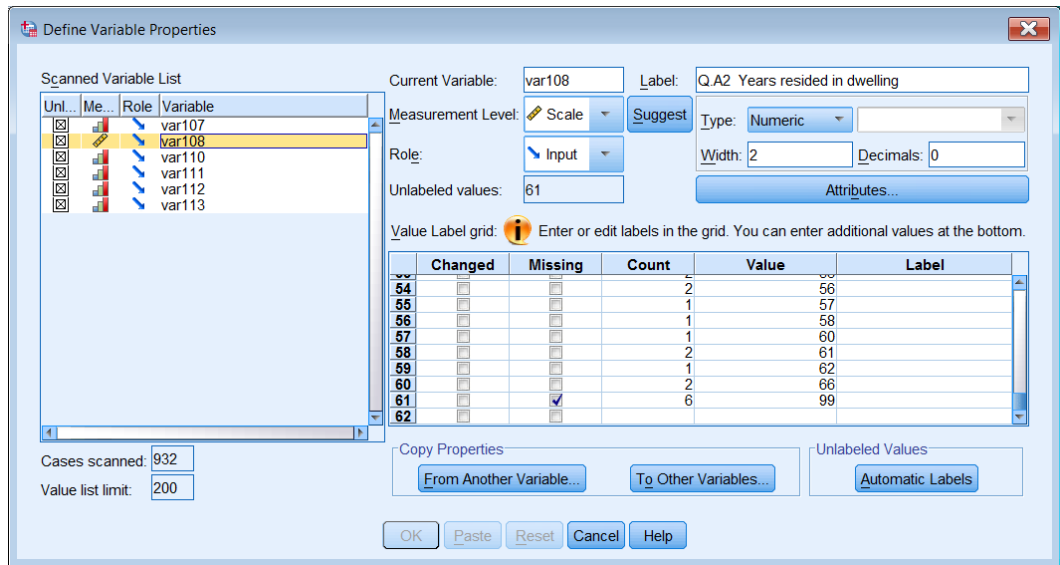

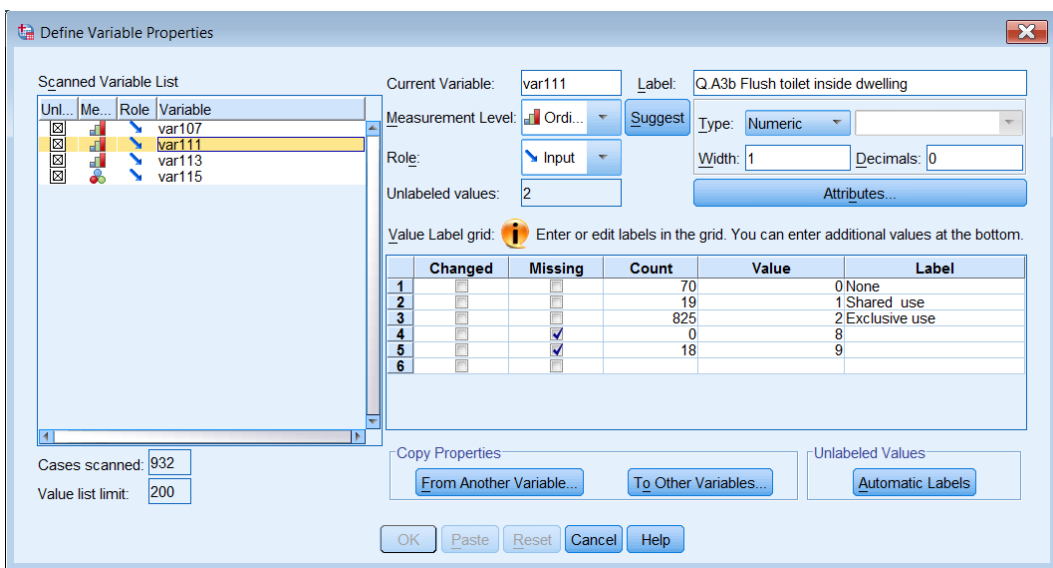

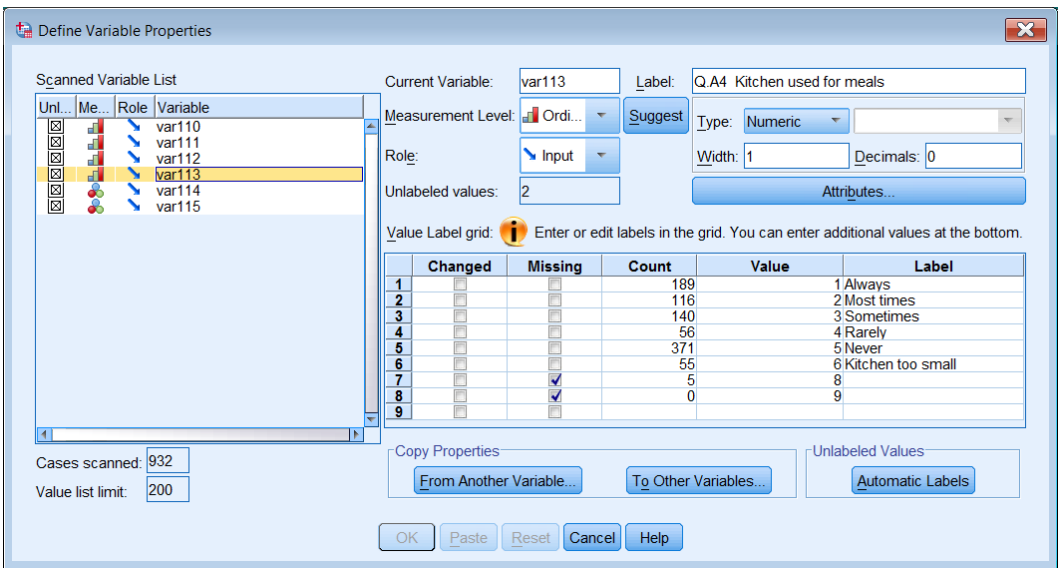

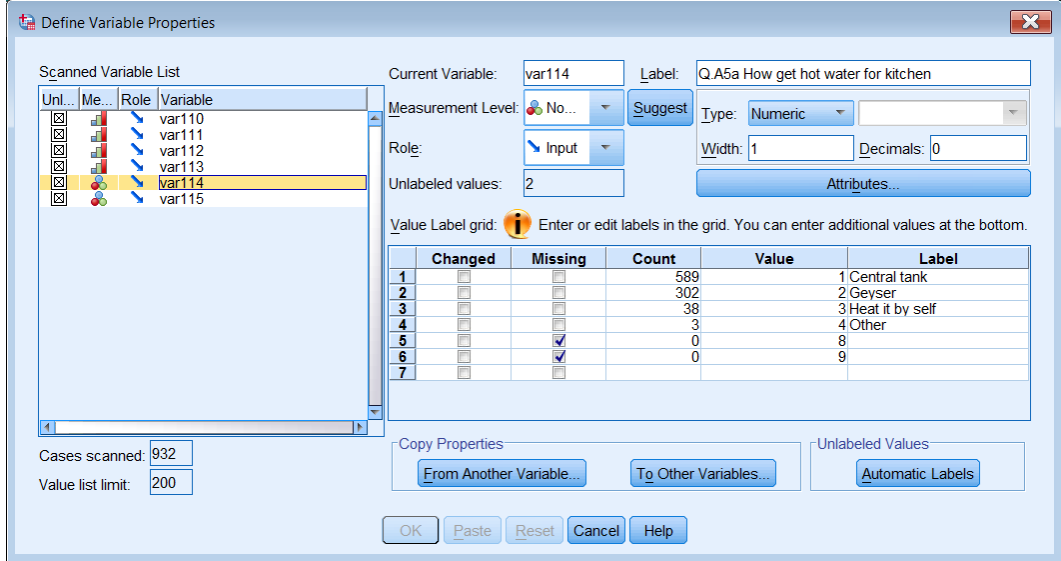

# **End of exercise 1.5.2: Checking your data file**

[\[Back to Block 1 menu\]](http://surveyresearch.weebly.com/block-1-from-questionnaire-to-spss-saved-file.html) or [\[Forward to Block 2](http://surveyresearch.weebly.com/block-2-analysing-one-variable.html) menu]